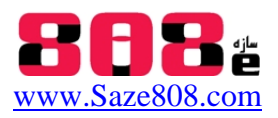

# **جزوه آموزشي پيشرفته نرم افزار كد باز OpenSees**

Open System for Earthquake Engineering Simulation

 **مجتبي اصغري سرخي** مرداد 90 mojtaba808@yahoo.com

# **-5 تعريف مقطع Command Section**

اين جزوه مربوط به بخش 20 از منوال راهنماي نرم افزار مي باشد. انواع مقاطع:

- Types of sections:
- **Elastic** defined by material and geometric constants
- **Resultant** general nonlinear description of force-deformation response, e.g. moment-curvature
- **Fiber** section is discretized into smaller regions for which the material stress-strain response is integrated to give resultant behavior, e.g. reinforced concrete

در مقاطع Fiber سطح مقطع به انواع مش ها تقسيم بندي مي شود و با تعيين نقاط مختلف مقطع روابط تنش-كرنش و مصلح مختلف مربوط به هر يك تعريف مي شود كه مزيت آن در مدل كردن آرماتور ها در مقطع بتني است.اخيرا نرم افزار .14v SAP نيز از المان هاي فيبري براي آناليزر خود استفاده مي كند.نحوه در نظر گرفتن مصالح و نوع مقطع در آناليز المان در شكل زير نشان داده شده است:

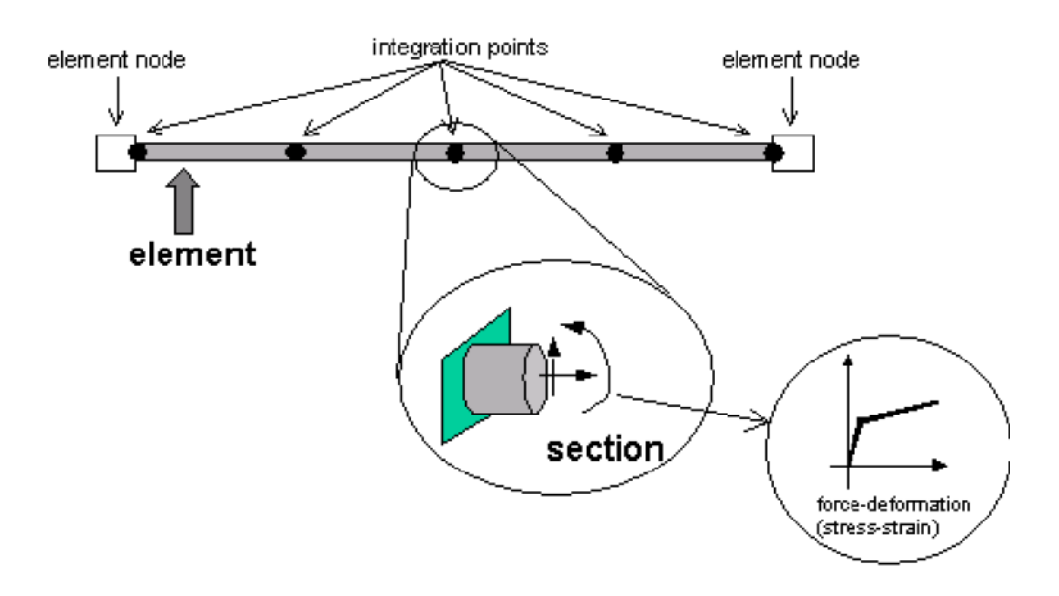

بدين معنيست كه از طريق منحني تنش كرنش هر مقطع كه آن هم از فيبر هاي هر مقطع گزارش مي گيرد مي توان نيروهاي در دو سر المان و هر نقطه از المان را تعيين كرد.

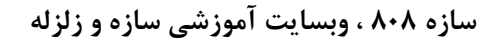

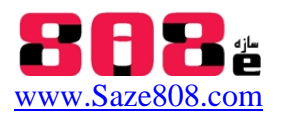

### **Elastic Section**

اين نوع مقطع با دريافت مستقيم پارامتر هاي Fy,A,E ديگر نيازي به خصوصيات متريال ندارد. در حالت سه بعدي Iy,G,j نيز لازم دارد:

# **Elastic Section**

This command is used to construct an ElasticSection object.

section Elastic \$secTag \$E \$A \$Iz <\$Iy \$G \$J>

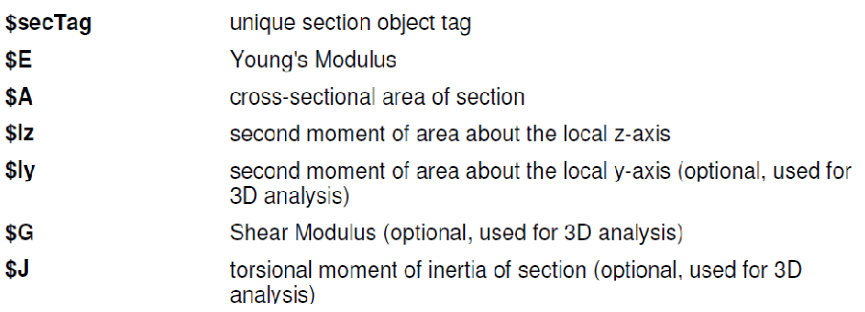

**EXAMPLE:** 

section Elastic 1 29000 100 100000 80000 20000 100000;

## **Uniaxial Section**

اين نوع مقطع از نوع resultant محسوب مي شود كه در آن با اختصاص تگ متريال مربوطه كه مي تواند خطي يا غير خطي باشد و نيز نوع String رفتار مربوط به آن در مقطع پياده خواهد شد.

# **Uniaxial Section**

This command is used to construct a UniaxialSection object which uses a previously-defined UniaxialMaterial (page 43) object to represent a single section force-deformation response quantity. (Formerly known as Generic1d section, which is still accepted by OpenSees)

### section Uniaxial \$secTag \$matTag \$string

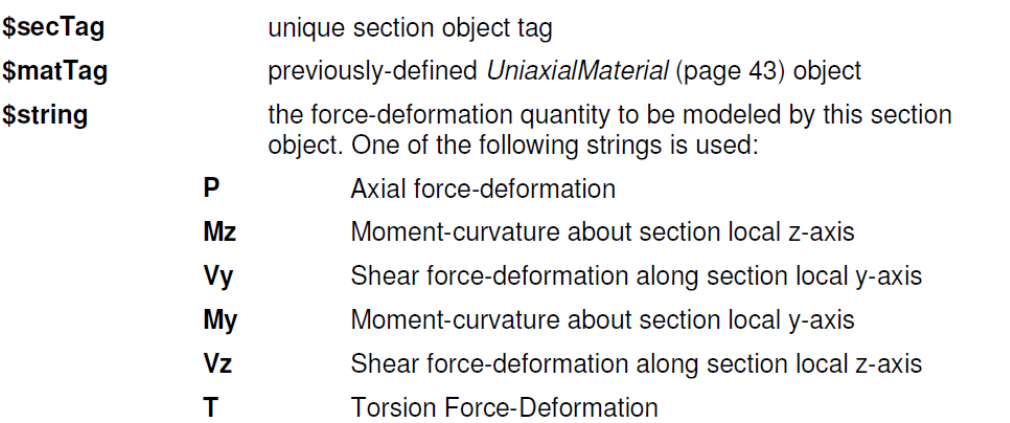

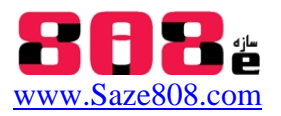

## **Fiber Section**

مقاطع ساخته شده با فيبر كاملترين مقاطع ميباشند كه به خوبي با استفاده از فيبر ها خواص اجزاي محدود مقاطع را در تحليل لحاظ مي كند.

# **Fiber Command**

This command is used to construct a UniaxialFiber object and add it to the section.

### fiber \$yLoc \$zLoc \$A \$matTag

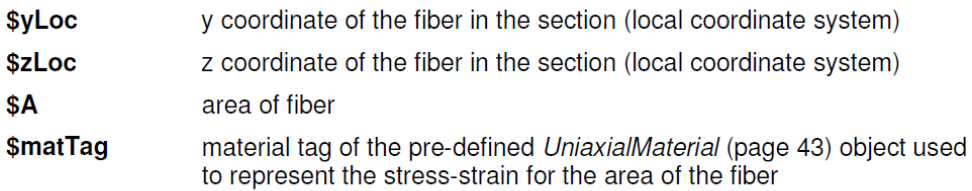

NOTE: in 2D (page 34) bending is about the local z-axis

توجه داشته باشيد كه در حالت آناليز دو بعدي در Opensees خمش همواره به طور پيشفرض حول محورZ صورت مي پذيرد.بنابراين در حالت دو بعدي نيازي به معرفي جهت قرار گيري مقطع به نرم افزار نيست چراكه نرم افزار مقطع اختصاص داده شده به المان را به طور خودكار در جهتي قرار مي دهد كه خمش وارده حول محور Z باشد.اما در حالت سه بعدي با استفاده از دستور GeomTrans مي توان جهت قرار گيري مقطع در المان سازه را معرفي كرد.

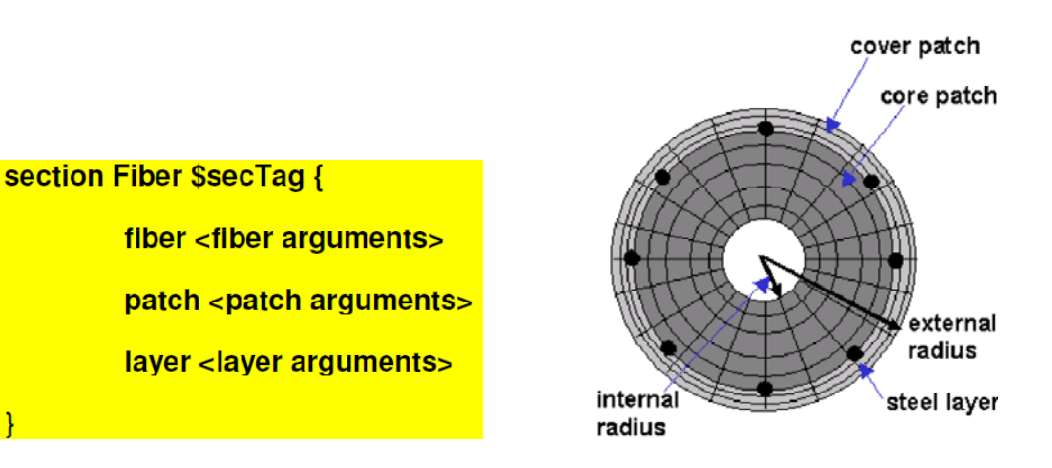

## **Quadrilateral Patch Command** -1-T-10

براي تعريف مقطع با استفاده از دستور Command Patch Quadrilateral مي توان مستعطيلي از فيبر ها تعريف كرد كه با دادن تعداد تقسيم ها و مختصات l,k,j,I مستعطيل مربوطه را مي سازد.براي مثال براي

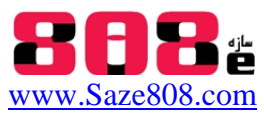

**سازه 808 ، وبسايت آموزشي سازه و زلزله**

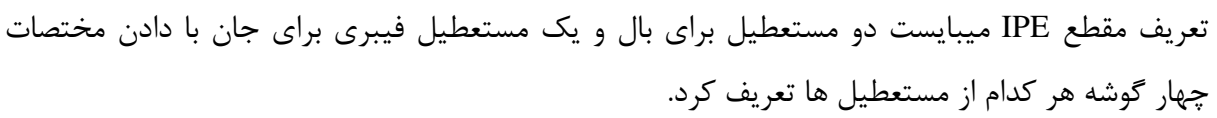

# **Quadrilateral Patch Command**

This command is used to construct a Patch object with a quadrilateral shape. The geometry of the patch is defined by four vertices: I J K L, as illustrated in the Figure. The coordinates of each of the four vertices is specified in sequence -- counter-clockwise.

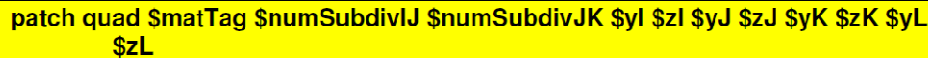

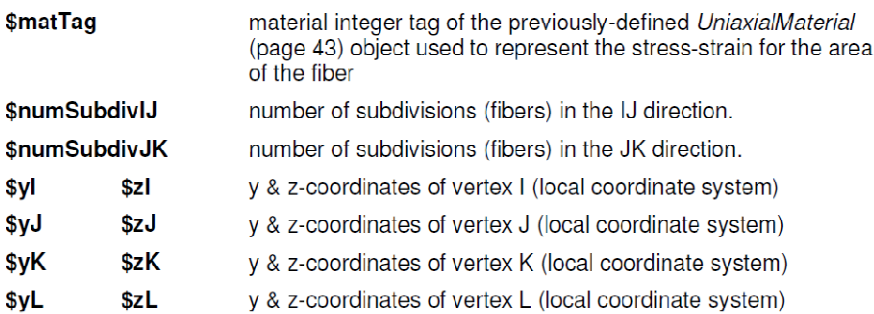

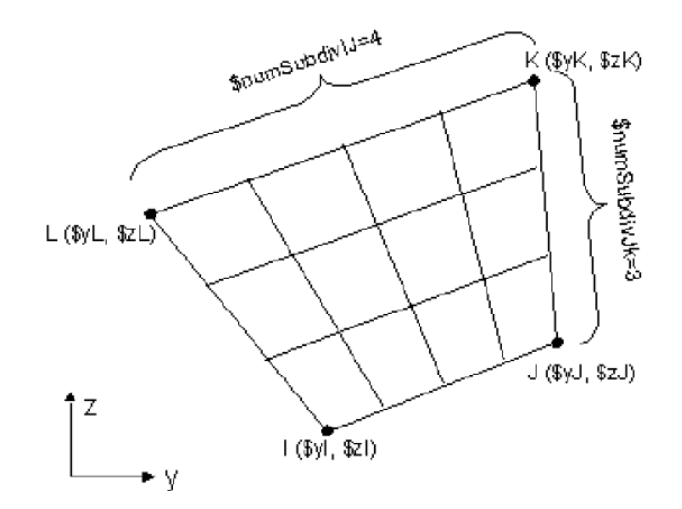

براي مثال براي تعريف مقاطع W شكل كه از لحاظ هندسه مشابه IPE ميباشند ميبايست دستورات پارامتري زير را تعريف كنيم:

#Wsection.tcl: tcl procedure for creating a wide flange steel fiber section #written: Remo M. de Souza #date: 06/99 #modified: 08/99 (according to the new general modelbuilder( # input parameters

- # secID section ID number
- # matID material ID number
- $# d =$  nominal depth
- $#$  tw = web thickness
- $# \text{bf} = \text{flange width}$
- $#$  tf = flange thickness
- $#$  nfdw = number of fibers along web depth
- # nftw = number of fibers along web thickness

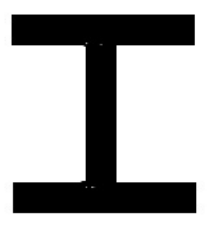

**سازه 808 ، وبسايت آموزشي سازه و زلزله**

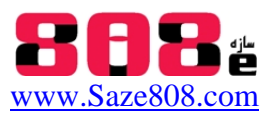

# nfbf = number of fibers along flange width  $#$  nftf = number of fibers along flange thickness proc Wsection { secID matID d tw bf tf nfdw nftw nfbf nftf} { set dw [expr \$d - 2 \* \$tf[ set y1 [expr -\$d/2[  $7.7<sub>in</sub>$  set y2 [expr -\$dw/2[ Scan with ESET Smart Se **Adapted**  set y3 [expr \$dw/2[ **Mable Di** Pave  $\overline{D}$ Add to arch<br>Add to TW -- set y4 [expr \$d/2[ Wish Application press and email<br>mress to "Wsert Wish Application set z1 [expr -\$bf/2[ · Docui set z2 [expr -\$tw/2[ A<sup>b</sup> Music Pu-Mu(with P-Delta<br>2. Pu-Mu(with P-Delta<br>2. Pu-Mu(with P-Delta Picture H Video Copy set z3 [expr \$tw/2[ Pu-Mu(with P-Delt **Gill Result-Singel Char** L. Computer<br><sup>27</sup>. Local Disk (C:) Deleti set z4 [expr \$bf/2[ Local Disk (D:) Local Disk (E:) # section fiberSec \$secID} ب ق 09/06/2009 08:59 قبيا<br>Size: 1.20 KB # nfIJ nfJK yI zI yJ zJ yK zK yL zL patch quadr \$matID \$nfbf \$nftf \$y1 \$z4 \$y1 \$z1 \$y2 \$z1 \$y2 \$z4 patch quadr \$matID \$nftw \$nfdw \$y2 \$z3 \$y2 \$z2 \$y3 \$z2 \$y3 \$z3 patch quadr \$matID \$nfbf \$nftf \$y3 \$z4 \$y3 \$z1 \$y4 \$z1 \$y4 \$z4

{

}

استفاده از مقاطع قبلا تعريف شده با فراخواني تابع

07/03/2011 07:06 %

بهتر است جهت پرهيز از تكرار پيچيدگي هاي تعريف مقطع در هر بار مدل سازي و آناليز سازه هاي متفاوت، مقاطع متداول و پركاربرد مثل WSection يا دوبل ناوداني و ... را در ابتدا در فايل TCL به صورت تابع برنامه نويسي و ذخيره كنيم سپس در هر فايل متني كه هستيم تابع ياد شده را با دستور مثلا:

Source WSection.tcl

فراخواني كنيم.(مقاطع IPE مشابه W شكل ها ميباشند)

براي مثال براي تعريف مقطع 53x14W با فراخواني تابع WSection ميبايست دستورات زير براي تعريف پارامتر هاي مجهول تابع فوق به متن دستورات اضافه شود:

source Wsection.tcl

#beam-Column sections: W14x53 #set BeamCOLSecTag 2 set d 1.1583; # depth set bf 0.67; # flange width set tf 0.05; # flange thickness set tw 0.03; # web thickness set nfdw 10; # number of fibers along dw set nftw 4; # number of fibers along tw set nfbf 10; # number of fibers along bf set nftf 4; # number of fibers along tf Wsection 1 1 \$d \$bf \$tf \$tw \$nfdw \$nftw \$nfbf \$nftf

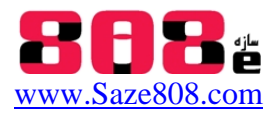

# **فهرست اطلاعات جزوه پيشرفته آموزش** OpenSees**:**

- مروري بر قابليت هاي انواع نرم افزارهاي اجزاي محدود
- آشنايي با OpenSees ،راهنماي نرم افزار Help ، امكانات نرم افزار OpenSees ، راه اندازي نرم افزار OpenSees
	- بررسي عملكرد تحليل در نرم افزار OpenSees o روش هاي نمايش و برنامه نويسي در OpenSees ، برنامه نويسي با زبان TCL
		- نحوه مدل سازي و تعريف گره ها در OpenSees) از طريق ايمپرت مختصات گره ها از SAP(
- معرفي انواع مصالح UniaxialMaterial ، تعريف مقطع Command Section ، انواع المان ها Command Element
	- Geometric Trans Formation خصوصيات هندسي
	- بارگذاري هاي استاتيكي و ديناميكي خطي و غير خطي Load Pattern
		- دستورات مورد نياز براي آناليز سازه Objects Analysis
		- تعيين فركانس ارتعاشي سازه با استفاده از Command Eigen
	- منحني پوش اور و تعيين سختي و تغيير مكان غير خطي سازه از الگوريتم نيوتن رافسون در OpenSees
		- انواع خروجي ها در نرم افزار OpenSees
		- نحوه لينك كردن نرم افزار OpenSees با Matlab
		- $\text{Pre or Post processing}$  آشنايي و نحوه كار با نرم افزار هاي Pre or Post processing
		- GID و OpenSees PL ، OpenSees Navigator ، (OpenSees Post Processing) OPS o
		- o پيوست مثال (كد دستوري آناليز پوش اور قاب پورتال) حل با Matlab , Tcl Opensees

## **براي دريافت جزوه پيشرفته 85 صفحه اي آموزش OpenSees به همراه:**

- اطلاعات كامل از انواع نسخه هاي Editor TCL , OpenSees و نرم افزار هاي processing Post & Pre مثل OSP و Navigator و فيلم آموزشي لاتين كار با Navigator
	- جزوات آموزشي لاتين و فارسي و مثال ها و منوال راهنماي لاتين OpenSees
		- فيلم آموزشي لاتين از نرم افزار Editor TCl از Mazzoni Silvia.Dr
- انواع مثال هاي سازه اي از نرم افزار OpenSees و انواع مقاطع آماده با پسوند tcl براي استفاده در انواع دستورات
- + آخرين نسخه از ساير نرم افزار هاي اجزاي محدود .5v D3Perform و فيلم هاي لاتين آموزشي مرتبط با آناليز -IDRAC-DRAIN - Seismo Signal&Struct - EZ Frisk-Shake2000 , و CSI هاي افزار نرم در اور پوش nonlin-Bispec
	- و ساير نرم افزار هاي آكادميك تحليل غير خطي و اجزاي محدود و اطلاعات مرتبط با آنها

در 1DVD با عنوان آپديت شده مجموعه ۵-۱۱ فعلي و به قيمت ۵۰ هزار تومان به وبسايت سازه ۸۰۸ مراجعه نماييد:

### **www.Saze808.com**